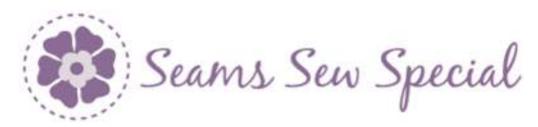

## **Embossed Embroidery**

- 1. Open mySewnet Embroidery 🛄.
- 2. Click on the Digitize Icon
- 3. Click on the Change Hoop Icon and change it to a 120mm by 120 mm hoop with natural orientation.
- 4. Do not click on the Finish Icon.
- 5. Click on the View Tab and click on the Edit

  Background Icon Background. If the screen doesn't

  open, click on the Maximize Icon

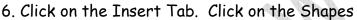

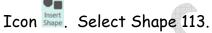

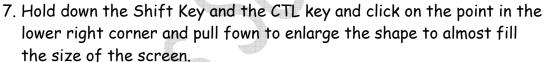

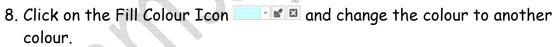

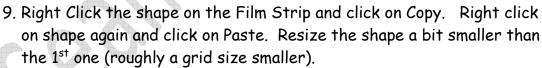

10. Click on the Fill Colour Icon and change the colour to another colour.

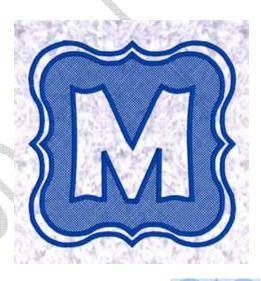

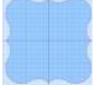

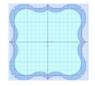

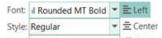

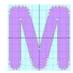

11. Click on the Fonts Icon Size: 360 → **IRight** . Change it to Airal Rounded MT Bold. Change the size to 360. Type in a capital M and click on

Insert Lettering Icon Lettering.

- 12. Click on the Fill Colour Icon and change the colour to another colour.
- 13. Click on the M on the Film Strip. Alter the letter, just to change the
- 14. The points will most likely be Bezier points. To change them to them to a Point Line click on the Change to Point Line Icon
- 15. Click on the Edit Points Icon . Click on points and change the shape. If there are square points that don't change to round, click click on each of the square points to change them to round. Right Click and click on Finish "Change Points to Curve".

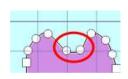

- 16. Click on the Edit Points Icon . Continue until the desired effect is done.
- 17. Click on the File Menu and click on Save As and save as Monogram.ecg.
- 18. Click on the Digitizing Icon to return to the Digitizing screen. Click on Finish.
- 19. Click on the File Menu and click on Save As. Save as Monogram.edo.

## Digitize the Monogram:

There are different ways to emboss. The Knock Down stitching can be done tighter or more open. It also can be done with more decorative stitching for the embossing.

- 1. Click on the Quick Create Tab.
- 2. Change the down arrow on the Pattern Fill Icon Fill to the Cross Hatch Fill The Satin Fill should be on.

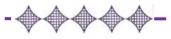

- 3. Click on the Fill Area and Line Icon... Fill Area and Line. Change the Spacing to 1.0, Style to Diamond and a Running Stitch. Click on the Line Tab. Change the stitch width to 2.5. Click Ok.
- 4. Click on the QuickStitch + AutoHole Icon Click inside of the inner shape. Right click.
- 5. Turn off the Cross Hatch Fill Crosshatch
- 6. Click on the QuickStitch Icon and click inside the outer area. Right click.
- 7. If the 2 rows of satin stitching seem too close together, click on the lower riht corner of the Selection Box and drag down to resize. If some areas are too close, edit the points on some of the curves.
- 8. Click on the File Menu and click on Save As. Save as Embossing.edo.

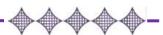